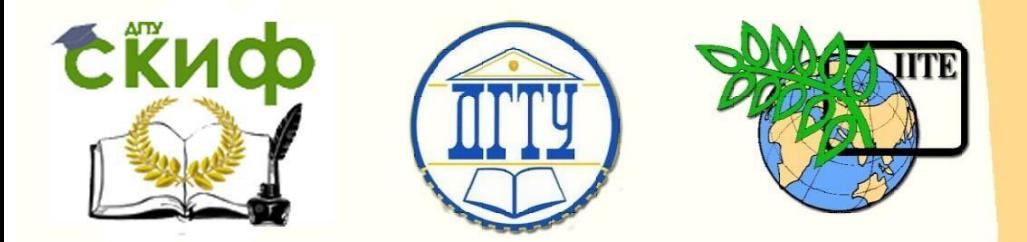

ДОНСКОЙ ГОСУДАРСТВЕННЫЙ ТЕХНИЧЕСКИЙ УНИВЕРСИТЕТ

УПРАВЛЕНИЕ ЦИФРОВЫХ ОБРАЗОВАТЕЛЬНЫХ ТЕХНОЛОГИЙ

Кафедра «Информационные технологии»

## **Практикум** по дисциплине

# **«Реклама в компьютерных сетях»**

Авторы Зубарева Е. Г., Зубарева С. С.

Ростов-на-Дону, 2023

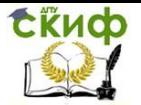

## **Аннотация**

Практикум по дисциплине «Реклама в компьютерных сетях» предназначен для студентов бакалавриата очной и заочной форм обучения направления 42.03.01 «Реклама и связи с общественностью», 42.03.01а Реклама и связи с общественностью (МКЗРS) - бакалавр (сокращенная), 42.03.01а Реклама и связи с общественностью (МКЗР) – бакалавр. Представлен теоретический материал и индивидуальные задания. Пособие соответствует требованиям, предъявляемым Федеральным государственным образовательным стандартом высшего образования.

## **Составители**

старший преподаватель кафедры «Информационные технологии» Зубарева Е.Г.

аналитик отдела по реализации социальных программ Зубарева С.С.

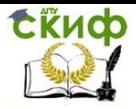

## Оглавление

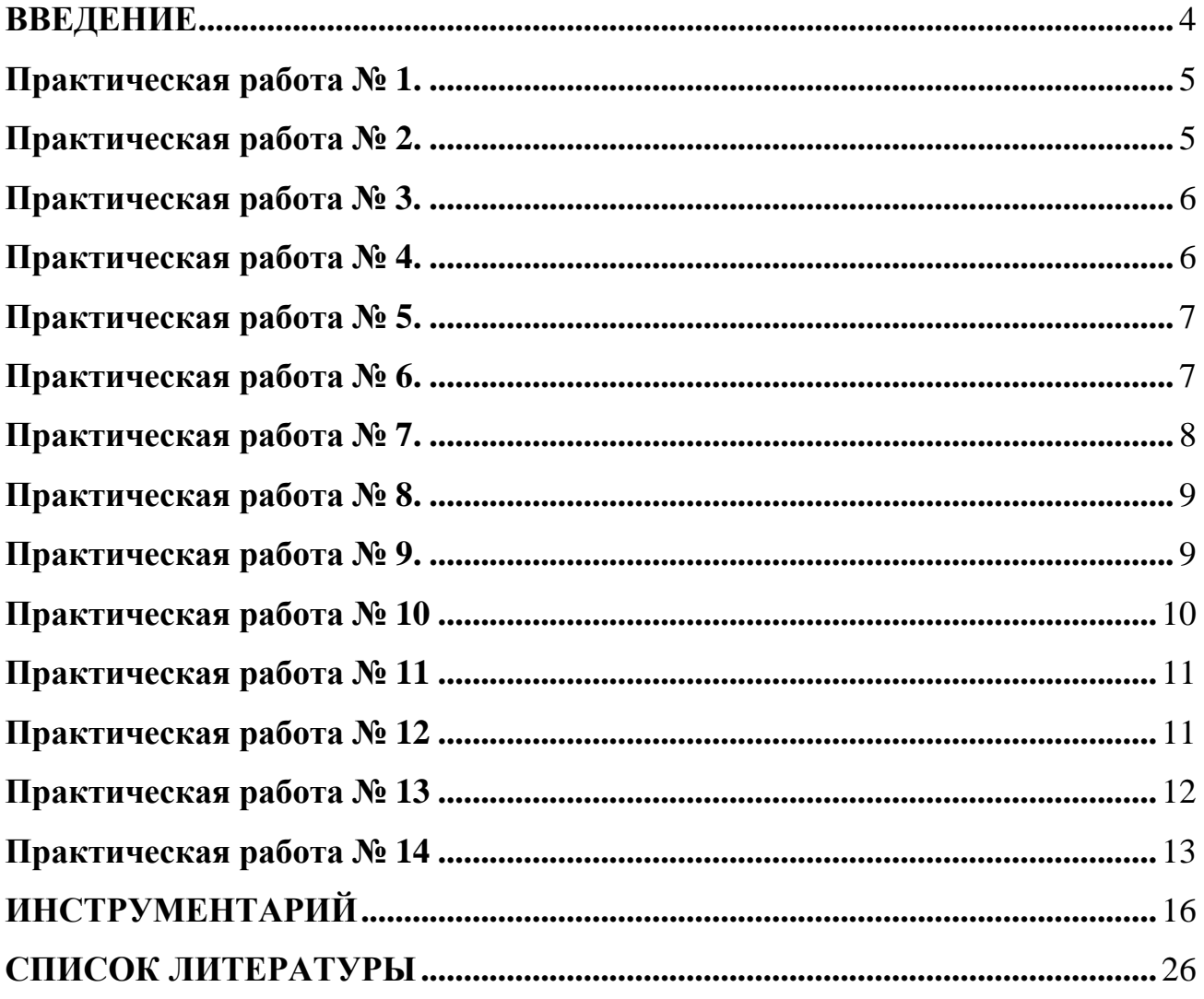

<span id="page-3-0"></span>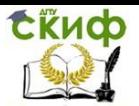

## **ВВЕДЕНИЕ**

Целью изучения современных технологий конструирования web-сайтов является формирование у обучающихся компетенций, связанных с использованием теоретических знаний в области информационных технологий в профессиональной деятельности. В результате изучения материала, обучающиеся познают основные методы и средства хранения, поиска, систематизации, обработки и передачи компьютерной информации; обучаются основным средствам обработки информации приработе на компьютере; овладевают навыками использовать программные и аппаратные средства персонального компьютера и использовать современные информационные технологии. Ниже рассматриваются современные технологии создания web-сайтов.

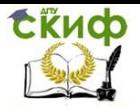

## **Практическая работа № 1.**

#### <span id="page-4-0"></span>**Создание файла HTML**

- 1. Создайте папку для хранения файлов сайта.<br>2. Запустите программу Блокнот (Notepad).
- 2. Запустите программу Блокнот (Notepad).
- 3. Наберите в окне программы файл HTML.

#### **<HTML>**

**<HEAD> <TITLE>Форум рекламы и маркетинга</TITLE> </HEAD> <BODY> Расписание мастер-классов по рекламе </BODY> </HTML>**

**4.** Сохраните файл под именем **RASP.HTML**

5. Для просмотра Web-страницы используйте программу браузера (Internet Explorer, Opera, Mozilla Firefox)..

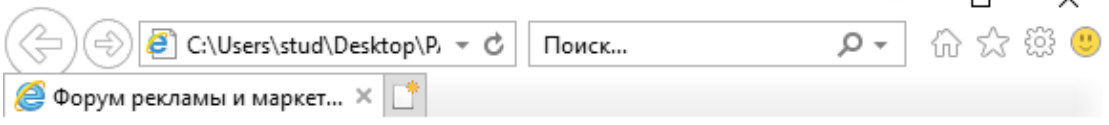

 $\Box$ 

 $\checkmark$ 

Расписание мастер-классов по рекламе

Рис.1

## **Практическая работа № 2.**

#### <span id="page-4-1"></span>**Управление расположением текста на экране**

1. Откройте текст Web-страницы в Блокноте (1 щелчок правой клавишей мыши по файлу RASP.HTML, в контекстном меню выбрать команду «Открыть с помощью...» и выбрать программу Блокнот).

2.Внесите изменения в файл RASP.HTML, расположив слова Расписание, занятий, группы МКР-31 на разных строках.

#### **<HTML>**

**<HEAD> <TITLE>Форум рекламы и маркетинга</TITLE> </HEAD> <BODY> Расписание мастер-классов по рекламе </BODY> </HTML>**

3. Сохраните текст с внесенными изменениями в файле RASP.HTML (меню Файл | Сохранить).

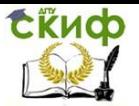

## **Практическая работа № 3.**

#### <span id="page-5-0"></span>**Специальные команды форматирования текста**

Тег перевода строки **<BR>** отделяет строку от последующего текста или графики. Тег абзаца **<P>** тоже отделяет строку, но еще добавляет пустую строку, которая зрительно выделяет абзац. Оба тега являются одноэлементными, тег <P> – двойной, т.е. требуется закрывающий тег.

1. Внесите изменения в файл RASP.HTML

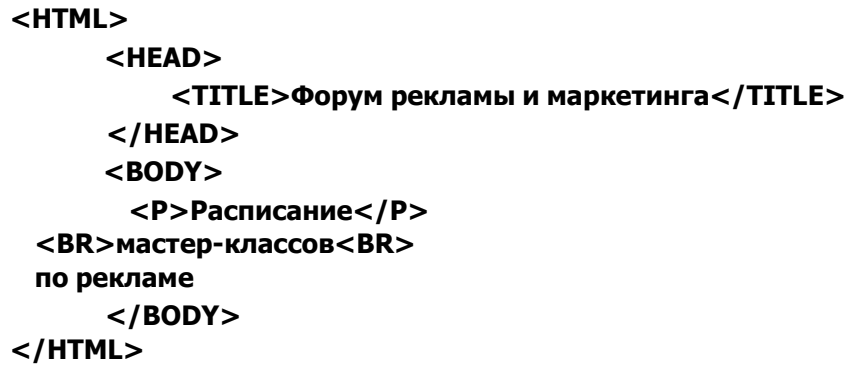

2. Сохраните изменения, переключитесь на панели задач на программу браузера, обновите Webстраницу в соответствии с образцом (Рис.2.)

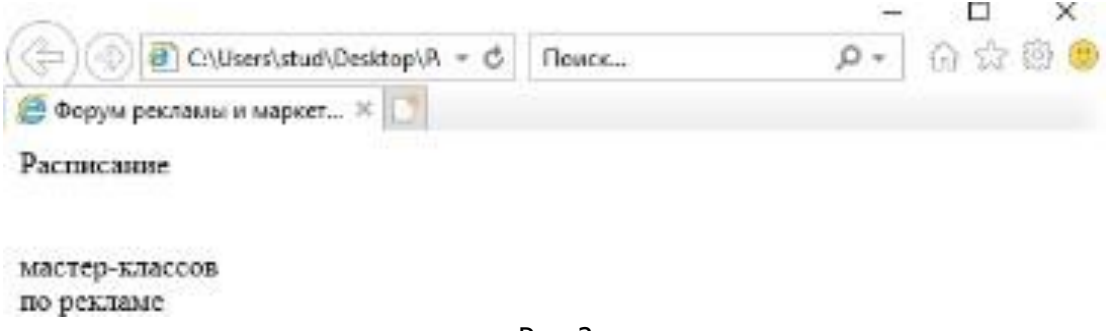

Рис. 2

#### **Практическая работа № 4.**

#### <span id="page-5-1"></span>**Выделение фрагментов текста**

1. Внесите изменения в текст файла RASP.HTML

**<HTML> <HEAD> <TITLE>Форум рекламы и маркетинга</TITLE> </HEAD> <BODY> <B>Расписание</B> <I>мастер-классов</I> <U>по рекламе</U> </BODY> </HTML>**

2. Рассмотрим возможность использования комбинированных выделений текста.

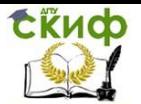

<I><B>Расписание</B></I><I><I><I>>>> занятий</U></I></I></I></I> rpyппы МКР-31</U>

Правило использования комбинированных тегов:

<span id="page-6-0"></span>**<Тег\_1><Тег\_2> ... </Тег\_2></Тег\_1>** – правильная запись. **<Тег\_1><Тег\_2> ... </Тег\_1></Тег\_2>** – ошибочная запись.

#### **Практическая работа № 5.**

#### **Задание размеров символов web-страницы**

Способы управления размером текста, отображаемого браузером: использование стилей заголовка, задание размера шрифта основного документа или размера текущего шрифта. Рассмотрим теги заголовков: от **<H1>** до **<H6>** (тег двойной, т.е. требует закрытия). Каждому тегу соответствует конкретный стиль, заданный параметрами настройки браузера.

1. Внесите изменения в файл RASP.HTML

```
<HTML>
     <HEAD>
         <TITLE>Форум рекламы и маркетинга</TITLE>
     </HEAD>
     <BODY>
        <P><H1>Расписание</H1></P>
       <I>мастер-классов</I> <U>по рекламе</U>
     </BODY>
</HTML>
```
2. Образец выполненного задания, представлен на рисунке 3.

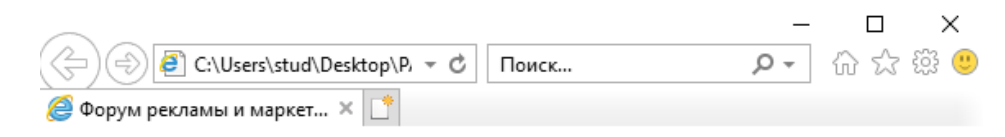

## Расписание

мастер-классов по рекламе

*Рис. 3*

#### **Практическая работа № 6.**

#### **Установка размера текущего шрифта**

<span id="page-6-1"></span>Тег шрифта **<FONT>** позволяет задавать размер текущего шрифта в отдельных местах текста в диапазоне от 1 до 7.

Внесите изменения в текст RASP.HTML

**<HTML> <HEAD> <TITLE>Форум рекламы и маркетинга</TITLE> </HEAD> <BODY> <FONT SIZE="7">Расписание</FONT>**

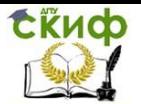

#### **мастер-классов по рекламе </BODY> </HTML>**

Задание для самостоятельной работы :

1.Измените размер текста «занятий на вторник», используя тег <FONT>.

2.Измените оформление текста HTML-документа, используя тег выделения фрагментов и тег перевода строки и абзаца.

#### **Практическая работа № 7.**

#### <span id="page-7-0"></span>**Установка гарнитуры и цвета шрифта**

Тег **<FONT>** предоставляет возможности управления гарнитурой, цветом и размером текста. Изменение гарнитуры текста выполняется простым добавлением к тегу **<FONT>** атрибута **FACE**.Для отображения текста шрифтом Arial необходимо записать: <FONT FACE="ARIAL">

Для изменения цвета шрифта используем в теге **<FONT>** атрибут **COLOR="X"**. Вместо **"X"** вставляем английское название цвета в кавычках (" "), или его шестнадцатеричное значение. При задании цвета шестнадцатеричным числом необходимо представить этот цвет разложенным на три составляющие: красную (R – Red), зелѐную (G – Green), синюю (B – blue), каждая из которых имеет значение от 00 до FF в формате RGB.

Таблица 1

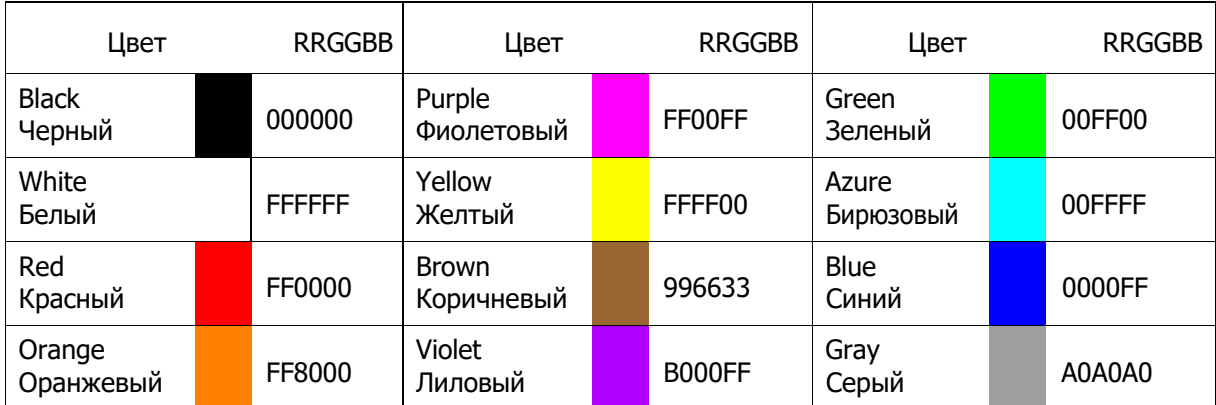

**Запись текста в формате RGB**

Внесите изменения в файл RASP.HTML

```
<HTML>
     <HEAD>
         <TITLE> Форум рекламы и маркетинга</TITLE>
     </HEAD>
     <BODY>
         <U><I><B><FONT COLOR="#FF0000" FACE="ARIAL" SIZE="7">
        Расписание</FONT></B></I></U> мастер-классов по рекламе
     </BODY>
</HTML>
```
Задание для самостоятельной работы :

1.Измените размер, цвет, гарнитуру стиль текста документа в соответствии с данными таблицы 1.

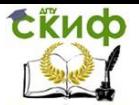

### **Практическая работа № 8.**

#### <span id="page-8-0"></span>**Выравнивание текста по горизонтали**

1. Внесите изменения в файл RASP.HTML

**<HTML> <HEAD> <TITLE>Форум рекламы и маркетинга</TITLE> </HEAD> <BODY> <P ALIGN="CENTER"> <FONT COLOR="#008080" SIZE="7"> <B>Расписание</B></FONT><BR> <FONT SIZE="6"><I>мастер-классов по рекламе</I></FONT> </P> </BODY> </HTML>**

2.Образец выполнения задания .

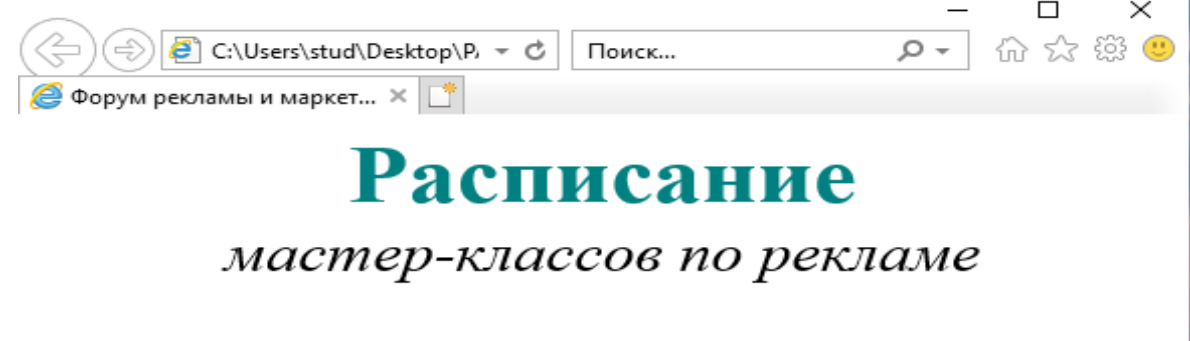

*Рис. 4*

## **Практическая работа № 9.**

#### <span id="page-8-1"></span>**Задание цвета фона и текста**

При изображении фона и цвета браузеры используют цвета, установленные по умолчанию, заданные параметрами настройки браузера, для изменения цвета внесем изменения в начале файла HTML в теге **<BODY>**. Атрибут **BGCOLOR=** определяет цвет фона страницы, атрибут **TEXT=** задает цвет текста для всей страницы, атрибуты **LINK=** и **VLINK=** определяют соответственно цвета не просмотренных и просмотренных ссылок .

1. Внесите изменения в файл RASP.HTML

**<HTML> <HEAD> <TITLE>Форум рекламы и маркетинга</TITLE> </HEAD> <BODY BGCOLOR="#FFFFCC" TEXT="#330066"> <P ALIGN="CENTER">**

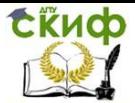

```
<FONT COLOR="#008080" SIZE="7">
        <B>Расписание</B></FONT><BR>
      <FONT SIZE="6"><I>мастер-классов по рекламе </I></FONT>
     </P>
     </BODY>
</HTML>
```
## **Практическая работа № 10.**

#### <span id="page-9-0"></span>**Размещение графики на Web-странице**

Графические файлы должны находиться в вместе с файлом HTML, в одной папке.. Тег **<IMG>** позволяет вставить изображение на Web-страницу. **<IMG>** является одиночным.

1. Внесите изменения в файл RASP.HTML

```
<HTML>
     <HEAD>
         <TITLE>Форум рекламы и маркетинга</TITLE>
     </HEAD>
        <BODY BGCOLOR="#f7efed" TEXT="#8B0000">
<P ALIGN="CENTER">
            <FONT COLOR="#8B0000" SIZE="7">
<B>Расписание</B></FONT><BR>
<FONT SIZE="6"><I> мастер-классов по рекламе</I></FONT>
<BR><BR>
<IMG SRC="clockiconn.PNG" ALIGN="MIDDLE">
</P>
</BODY>
</HTML>
```
2. Образец выполненного задания, представлен на рисунке 5

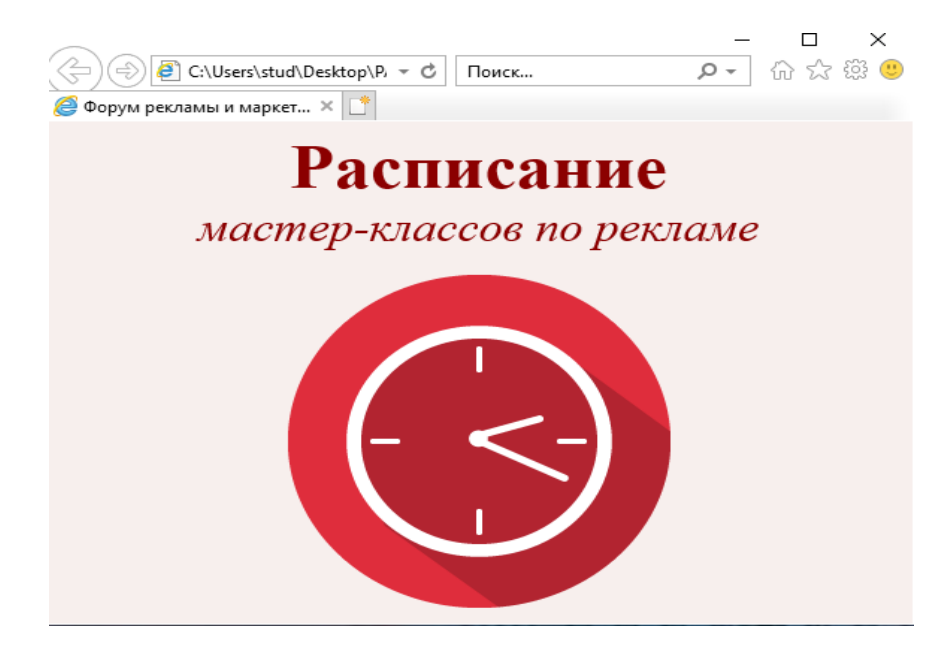

Рис. 5

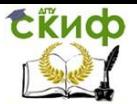

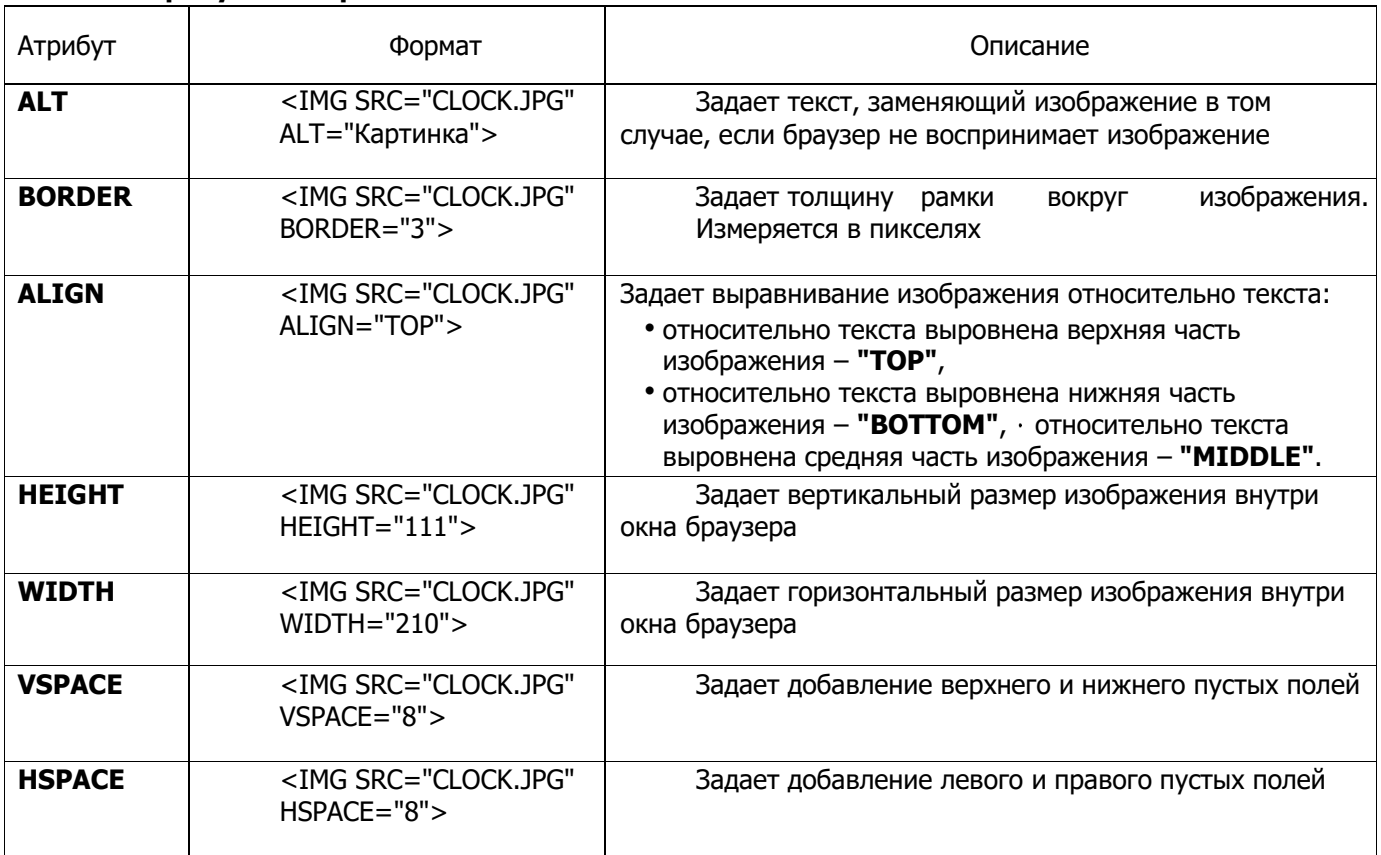

## **Практическая работа № 11.**

### <span id="page-10-0"></span>**Использование атрибутов изображения**

**Атрибуты изображения**

1. Внесите изменения в текст файла RASP.HTML: использовав атрибуты графики: **ALT**, **BORDER**, **ALIGN**, **HEIGHT**, **WIDTH**, **VSPACE**, **HSPACE**.

### **Практическая работа № 12.**

<span id="page-10-1"></span>**Создание таблицы**

1. Запустите программу Блокнот и наберите текст следующей Web-страницы.

```
<HTML>
      <HEAD>
        <TITLE>Форум рекламы и маркетинга 2019</TITLE>
      </HEAD>
      <BODY BGCOLOR="FFFFFF">
       <P ALIGN="CENTER">
       <FONT COLOR="RED" SIZE="6" FACE="ARIAL">
       <B>МКР-31</B></FONT><BR></P>
       <FONT COLOR="BLUE" SIZE="4" FACE="COURIER">
       <B>Программа форума рекламы и маркетинга 2019</B></FONT><BR>
        <TABLE BORDER="1" WIDTH=100% BGCOLOR="#99CCCC">
          <TR BGCOLOR="#CCCCFF" ALIGN="CENTER">
          <TD>Время</TD> <TD>Конференц-зал №1</TD> <TD> Конференц-зал
№2</TD>
          <TD> Конференц-зал №3</TD>
         </TR>
          <TD>10.00-11.00</TD> <TD>«Эффективность региональных СМИ»</TD>
```
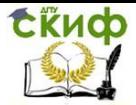

**<TD> «Продвиже ние проекта или товара через PR в СМИ»</TD >**

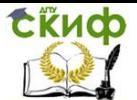

**<TD>Тексты в рекламе и СО</TD> </TR> <TD>11.15.-12.15</TD> <TD> «Как создать бренд на высококонкурентном рынке»</TD> <TD>Внемедийные коммуникации</TD> <TD> «Герой для Бренда»</TD> </TR> <TD>12.30-13.30</TD> <TD> «Как разработать успешный медиа-план на основе внутренних и внешних pr-коммуникаций?»</TD> <TD>Основы маркетинга</TD> <TD> «Внутрикорпоративный PR как ин- </TD> </TR> </TABLE><BR> <CENTER> <TR><TD><A HREF="RASP.HTML">Назад</A></TD> </TR> </CENTER> </BODY>**

**</HTML>**

2.Образец выполненного задания представлен на рисунке 6

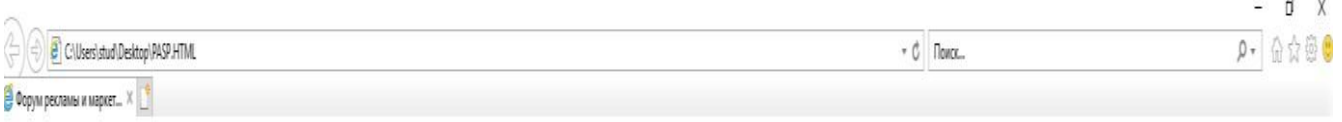

## Программа форума рекламы и маркетинга 2019

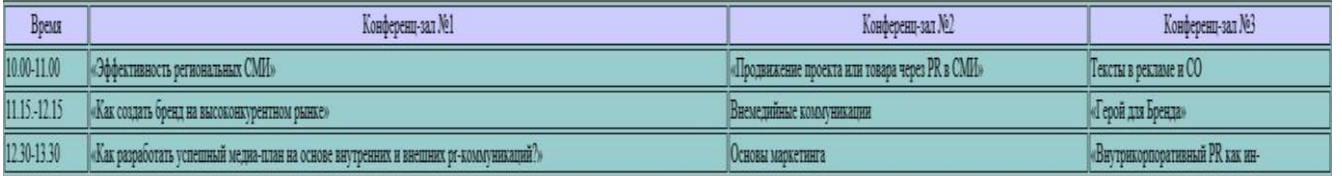

Назад

*Рис. 6*

## **Практическая работа № 13.**

#### <span id="page-12-0"></span>**Создание ссылки на другой HTML-документ**

1. Внесите изменения в файл 111.HTML и 11.HTML так, чтобы в конце страницы была ссылка на головную страницу Расписание занятий (RASP.HTML). В качестве ссылки используйте графический файл (HOME.GIF) следующим образом:

**</TABLE><BR> <CENTER> <A HREF="RASP.HTML"><IMG SRC="HOME.PNG" BORDER="0"></A> </CENTER> ...**

2. Образец выполненного задания представлен на рисунке 7 .

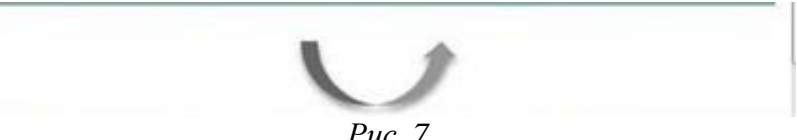

*Рис. 7*

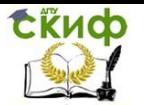

## **Практическая работа № 14.**

#### **Библиотека Bootstrap (Bootstrap framework)**

<span id="page-13-0"></span>**Bootstrap** - это свободно распространяемая front-end библиотека ( getbootstrap.com.) , используемая для быстрой и легкой разработки веб-страниц, включает основанные на HTML и CSS шаблоны для типографики, форм, кнопок, таблиц, навигации, модальных окон, слайдеров и дает возможность создавать адаптивный веб-дизайн. Адаптивные возможности: CSS библиотеки Bootstrap подстраивается под телефоны, планшеты и большие мониторы; используется метод Mobile-first; совместим со всеми современными браузерами (Chrome, Firefox, Internet Explorer, Safari, and Opera).Bootstrap 3.0 ориентирован на разработку для мобильных устройств и имеет возможность создавать адаптивные страницы для мобильных устройств. Стили для разработки страниц для мобильных устройств являются частью ядра библиотеки. Чтобы обеспечить правильное отображение и масштабирование на тач-скринах, добавляем следующий тег <meta> внутри элемента <head> :

#### **<meta name="viewport" content="width=device-width, initial-scale=1">**

Значение атрибута width=device-width задает ширину страницы в соответствие с ширинойэкрана устройства (которая будет меняться в зависимости от устройства).

Значение атрибута initial-scale=1 задает начальный масштаб страницы, когда страница загружается браузером впервые.

#### Контейнеры (Containers**)**

Bootstrap требует элемент "container" для всего содержимого сайта. Существует два вида контейнеров, из которых моно выбирать:

1) Класс . container представляет собой адаптивный контейнер с фиксированной шириной (справа и слева от контейнера есть некоторые отступы от границ окна).

2) Класс .container-fluid обеспечивает контейнер на всю ширину экрана (охватывает весь экран устройства без полей). Важно: Контейнеры не могут быть вложены в друг друга.

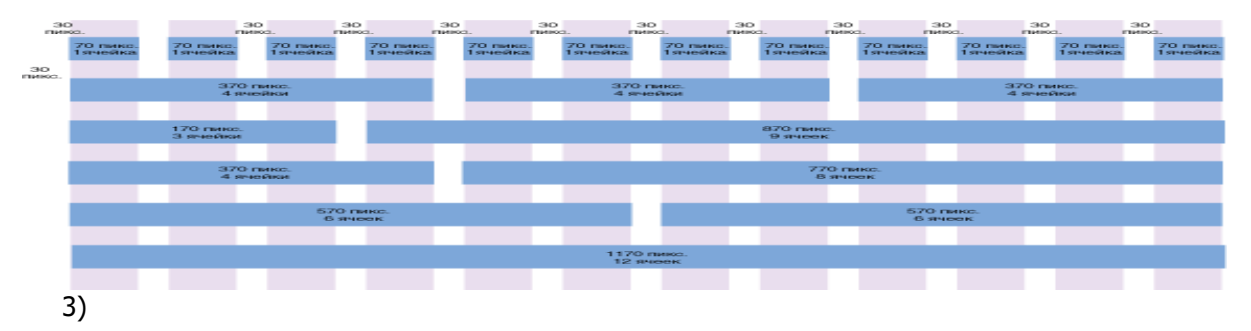

Сетка Bootstrap позволяет разместить контент в 12 колонок по ширине страницы, так можно объединять колонки, делая их более широкими.Сетка Bootstrap является адаптивной. Классы сетки Стека Bootstrap содержит 4 класса: xs (для телефонов); sm (для планшетов); md (для рабочих столов среднего размера); lg (для широких мониторов). Правила использования сетки Bootstrap: строки должны быть помещены в класс. container (fixed-width) или containerfluid (full-width) для надлежащего выравнивания и установки отступов ; контент должен быть размещен в колонках, колонки могут быть непосредственными дочерними элементами строк ;предопределенные классы, такие как .row и .col-sm- 4 могут быть использованы для быстрой верстки страниц ;колонки имеют отступы относительно друг друга, которые создаются посредством свойства " padding", отступы обнуляются в строках для первой ипоследней колонок посредством отрицательного значения margin для строк .rows; колонки сеткисоздаются через определение количества колонок (из общего количества в 12 колонок), которые необходимо объединить.

#### Базовая структура сетки Bootstrap

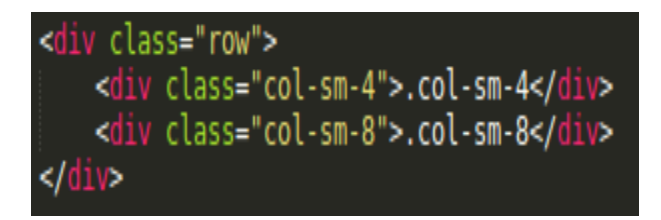

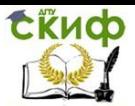

Код показывает базовую разметку сетки Bootstrap:

containe ="colss="row"><br>class="col<br>class="col assclass= col-<br>-class="colrs. class="row"> ... </div> </di

Для создания необходимой разметки, создается контейнер (<div class="container">). Далее, создается строка (<div class="row">) и добавляется количество колонок (теги с соответствующими классами .col-\*-\*).

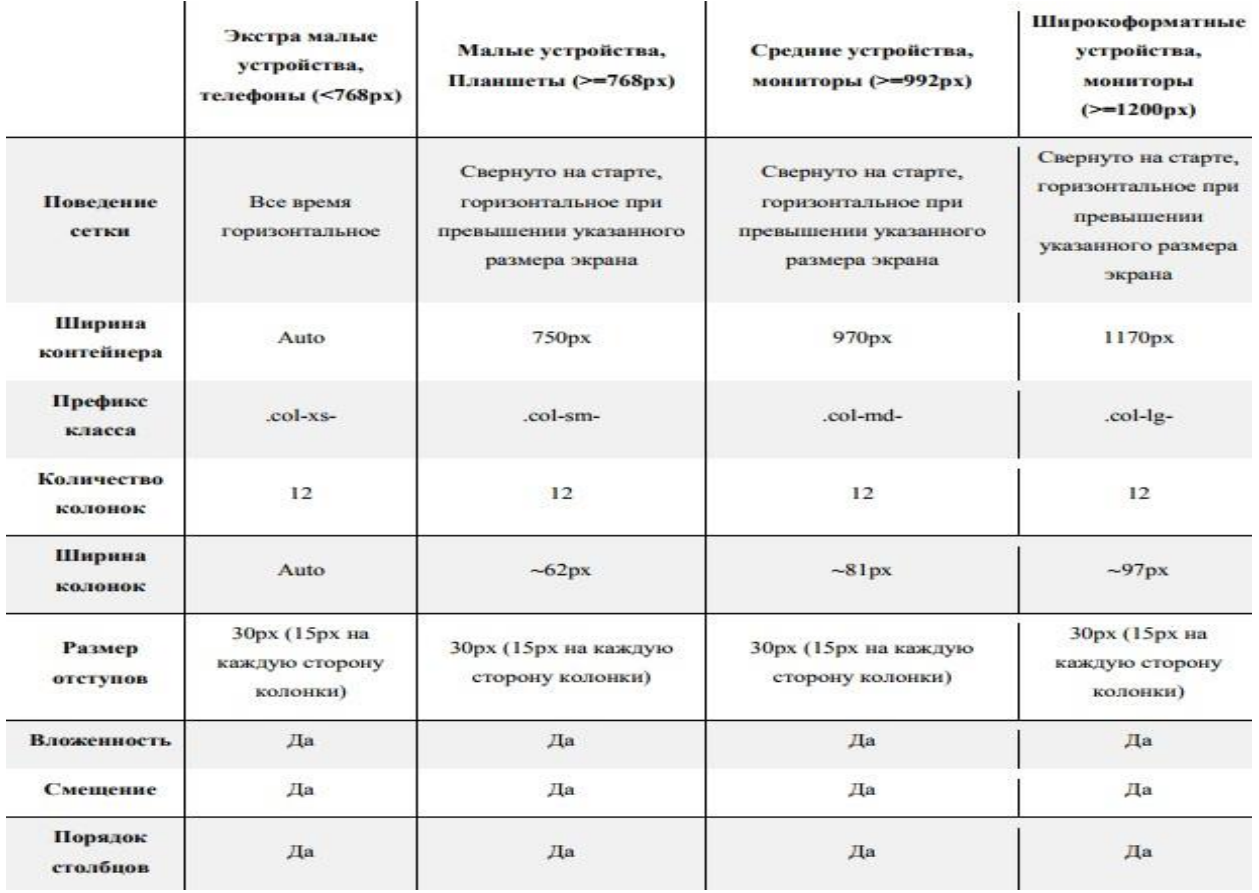

#### Свойства сетки Bootstrap для различных размеров устройств:

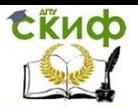

Пример выполнения индивидуального кейса.

#### **Тематика сайта «Путешествия по Санкт-Петербургу «City on Neva»**

1. Для выбора макета сайта проведем аналитический обзор макетов с гибкой адаптивной версткой по ссылке <u>[https://github.com/ArioShaman/html\\_makets](https://github.com/ArioShaman/html_makets)</u> на репозиторий сверстанных макетов. Для выбора варианта макета скачаем архив "Clone or download" -> "download ZIP" и распакуем на ПК .

| ArioShaman / html makets<br>① Issues (0)<br><> Code  | (*) Pull requests 0<br><b>III</b> Projects 0 | $\odot$ Unwatch $\sim$<br><b>EE Wiki</b><br>Il Insights<br><b>☆ Settings</b> | $\frac{1}{2}$ Fork<br><b>*</b> Star<br>$\circ$<br>$\circ$<br>$\mathbf{1}$ |  |
|------------------------------------------------------|----------------------------------------------|------------------------------------------------------------------------------|---------------------------------------------------------------------------|--|
| Html makets for practices in front-end<br>Add topics |                                              |                                                                              | Edit                                                                      |  |
| $\Omega$ 4 commits                                   | <b>19 1</b> branch                           | $O$ releases                                                                 | <b>11</b> contributor                                                     |  |
| New pull request<br>Branch: master                   |                                              | <b>Upload files</b><br>Create new file                                       | Clone or download =<br>Find file                                          |  |
| ArioShaman add yet makets                            |                                              |                                                                              | Latest commit 3f6bf93 3 hours from now<br>just now                        |  |
|                                                      |                                              |                                                                              |                                                                           |  |
| <b>Bu</b> blog                                       | initialize blog(using bootstrap) repo        |                                                                              |                                                                           |  |
| cooking                                              | small example with mobile adaptive design    |                                                                              | just now<br>just now                                                      |  |
| remgrad-company<br>shop                              | add yet makets<br>add yet makets             |                                                                              | just now                                                                  |  |
| <b>Elli</b> tovar-card                               | add yet makets                               |                                                                              | just now                                                                  |  |

1. Выбираем макет, отвечающий тематике сайта

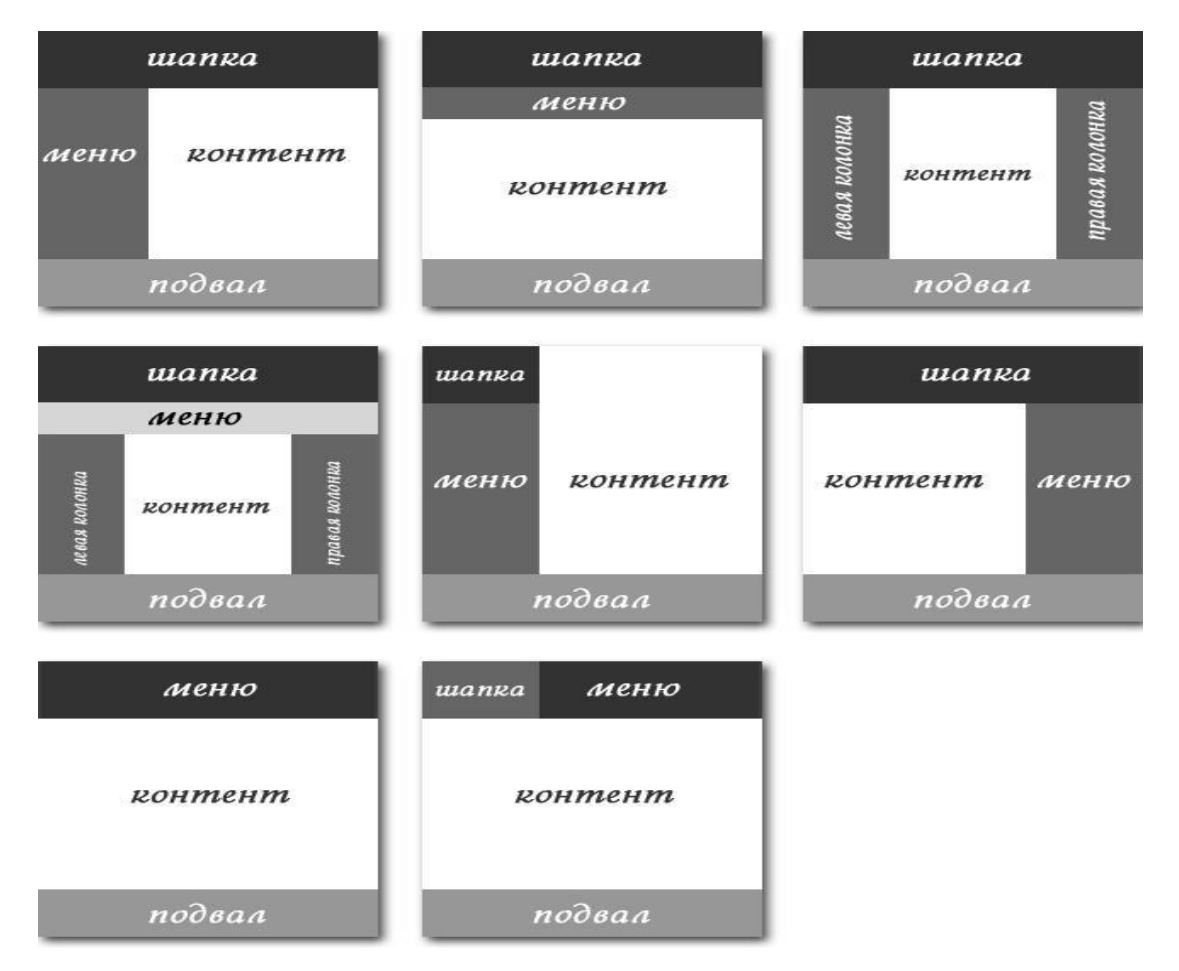

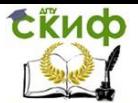

<span id="page-16-0"></span>2. Создаем CSS файл (в нём описываются шрифты и стили, цвета текстов).

#### Фрагмент кода:

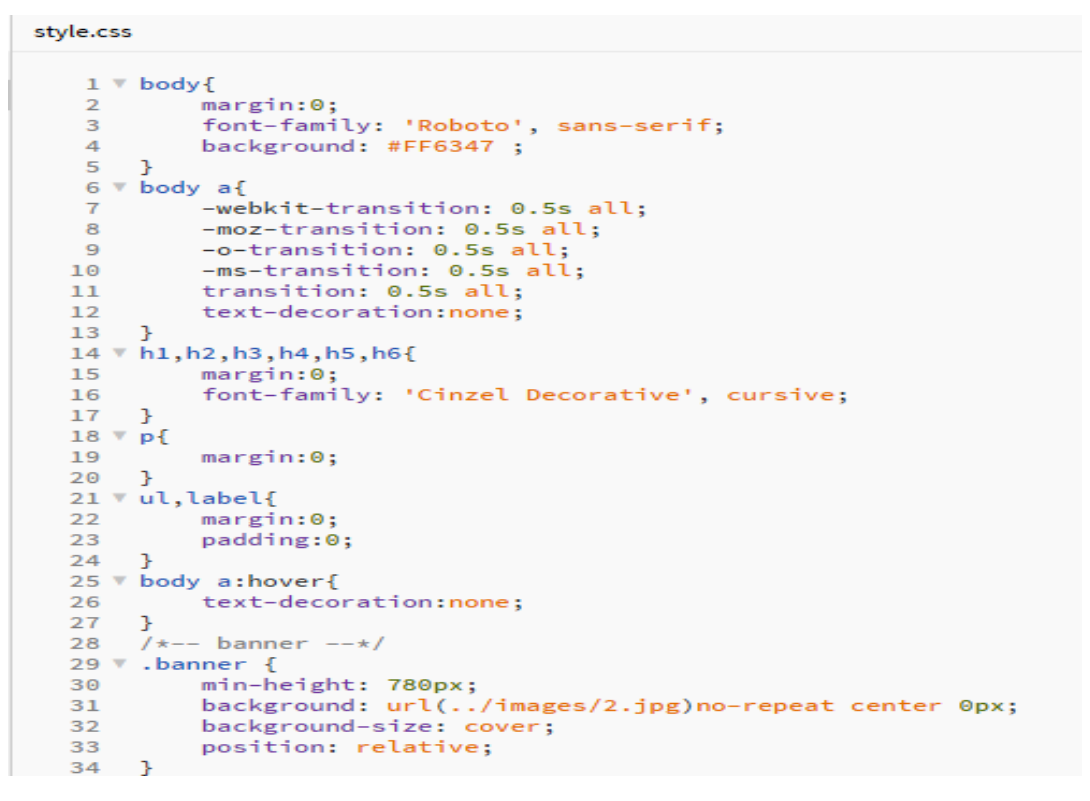

3.Определим главные вкладки сайта и наполним его контентом.

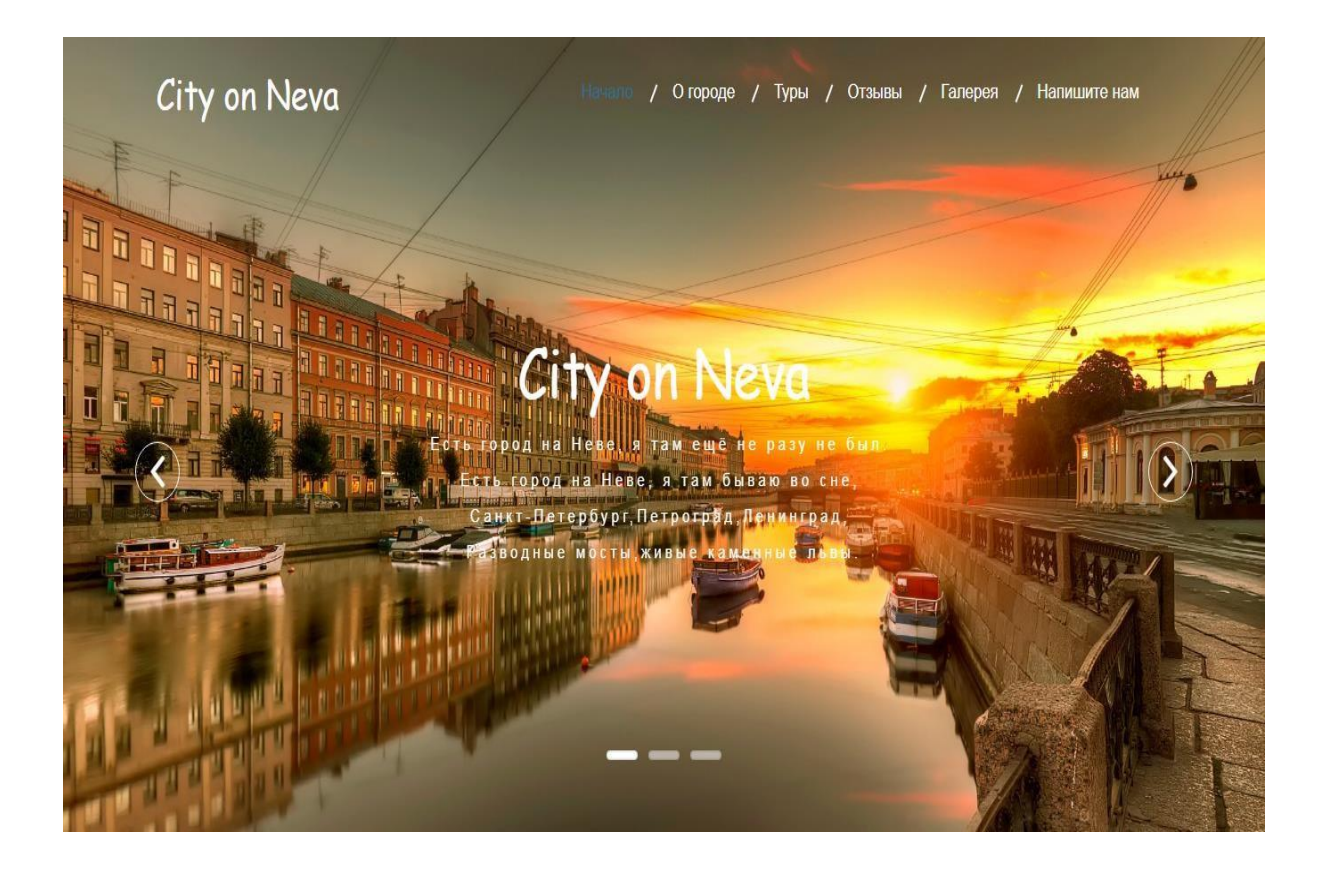

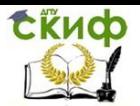

#### **Бар** имеет строение слайдера, который перемещает текст на одном фоне.

#### Фрагмент кода навигационного бара:

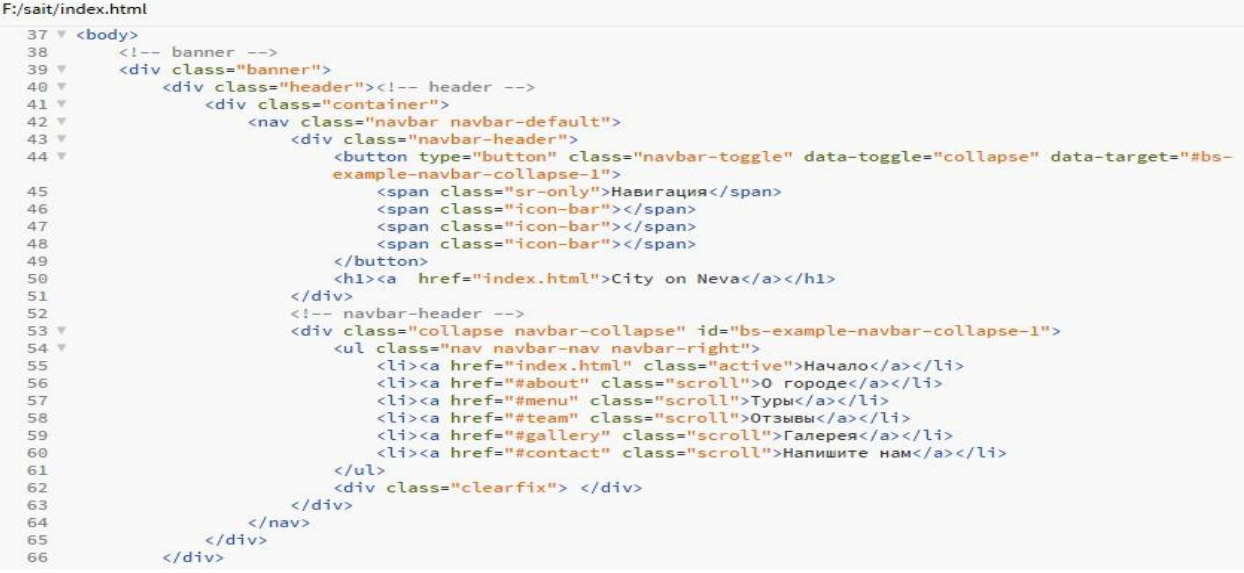

В блок **«Начало»** добавим цитаты известных писателей о городе Санкт-Петербург в виде слайдов.

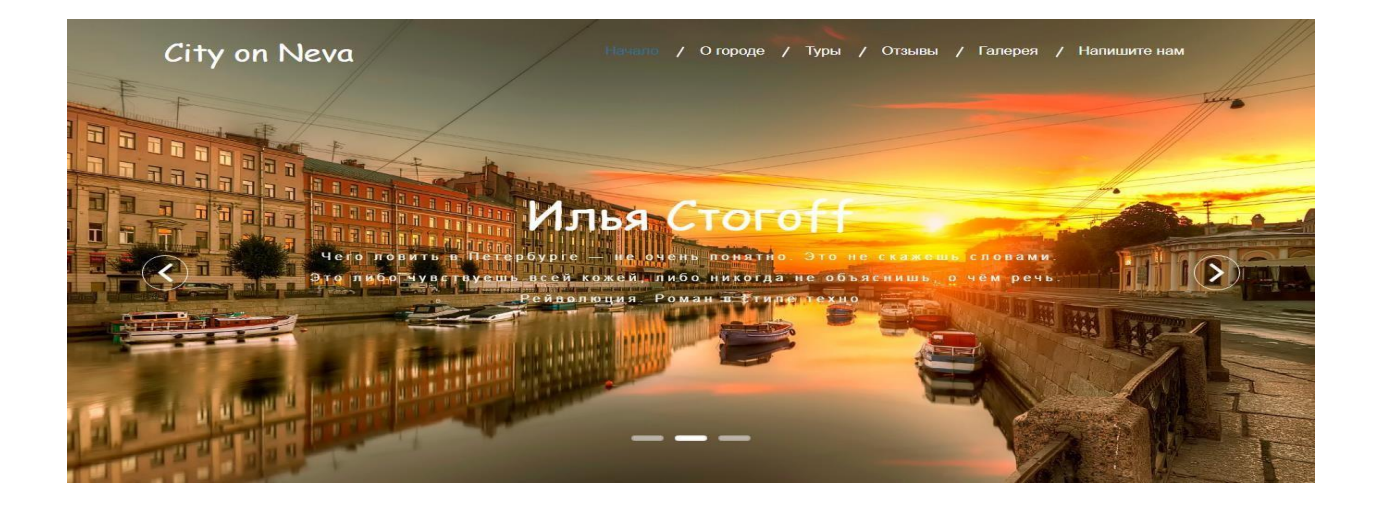

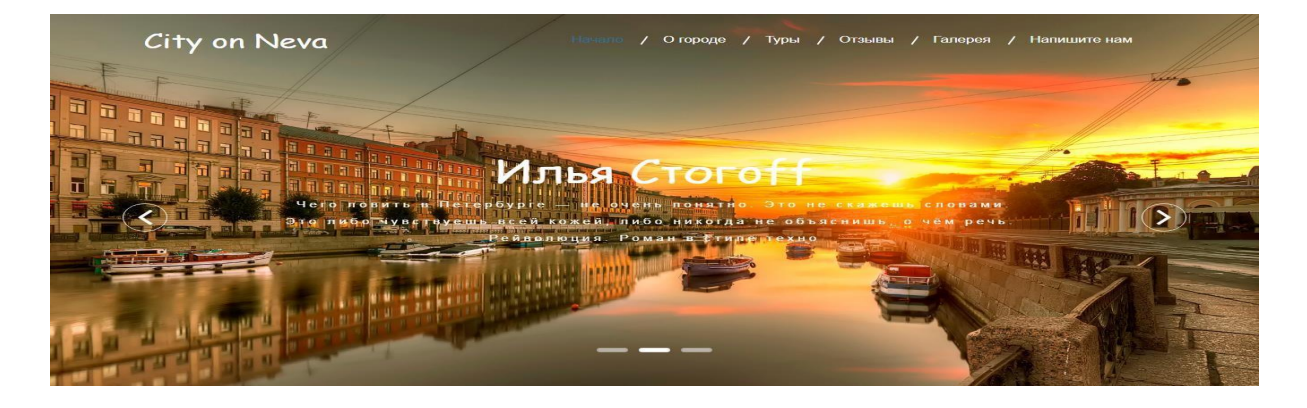

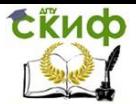

#### Фрагмент кода слайдера:

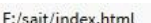

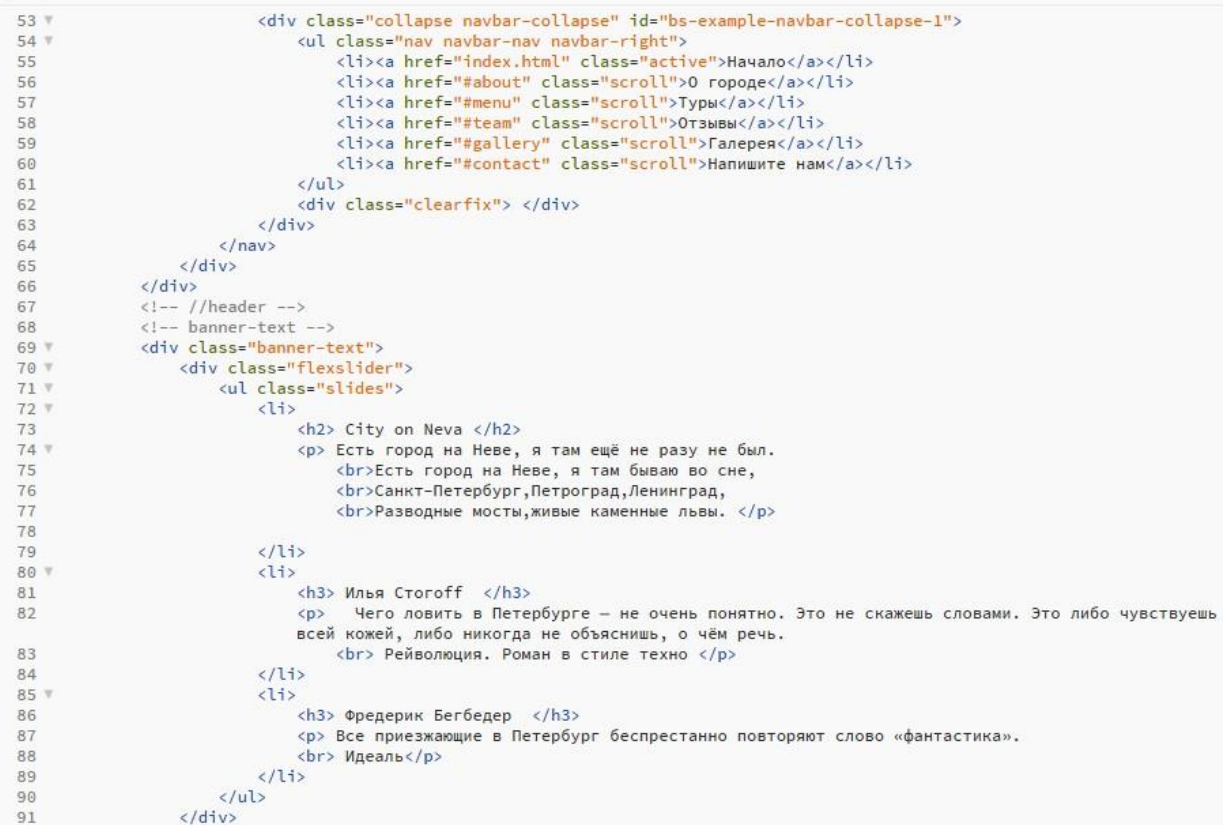

#### **Блок «О городе».**

В этом блоке посетители сайта могут познакомиться с историей города Санкт-Петербург.

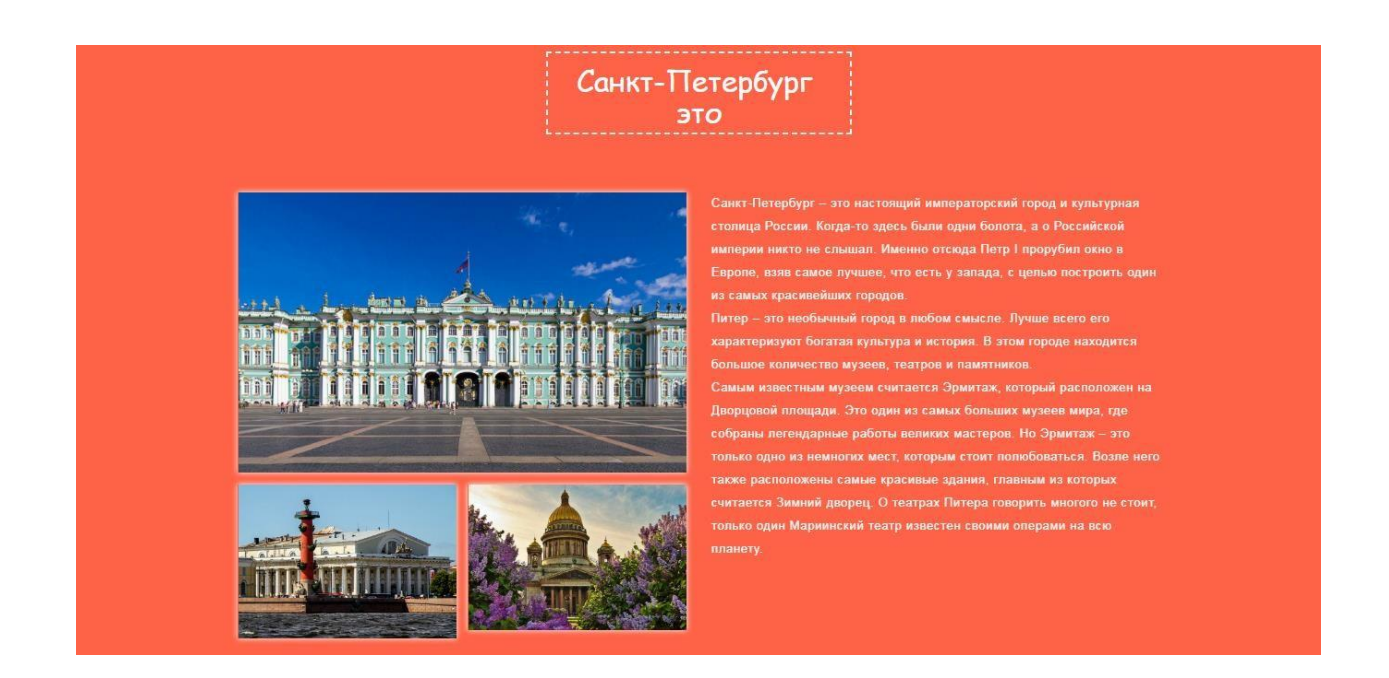

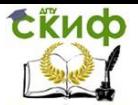

#### Фрагмент кода блока **«О городе**»:

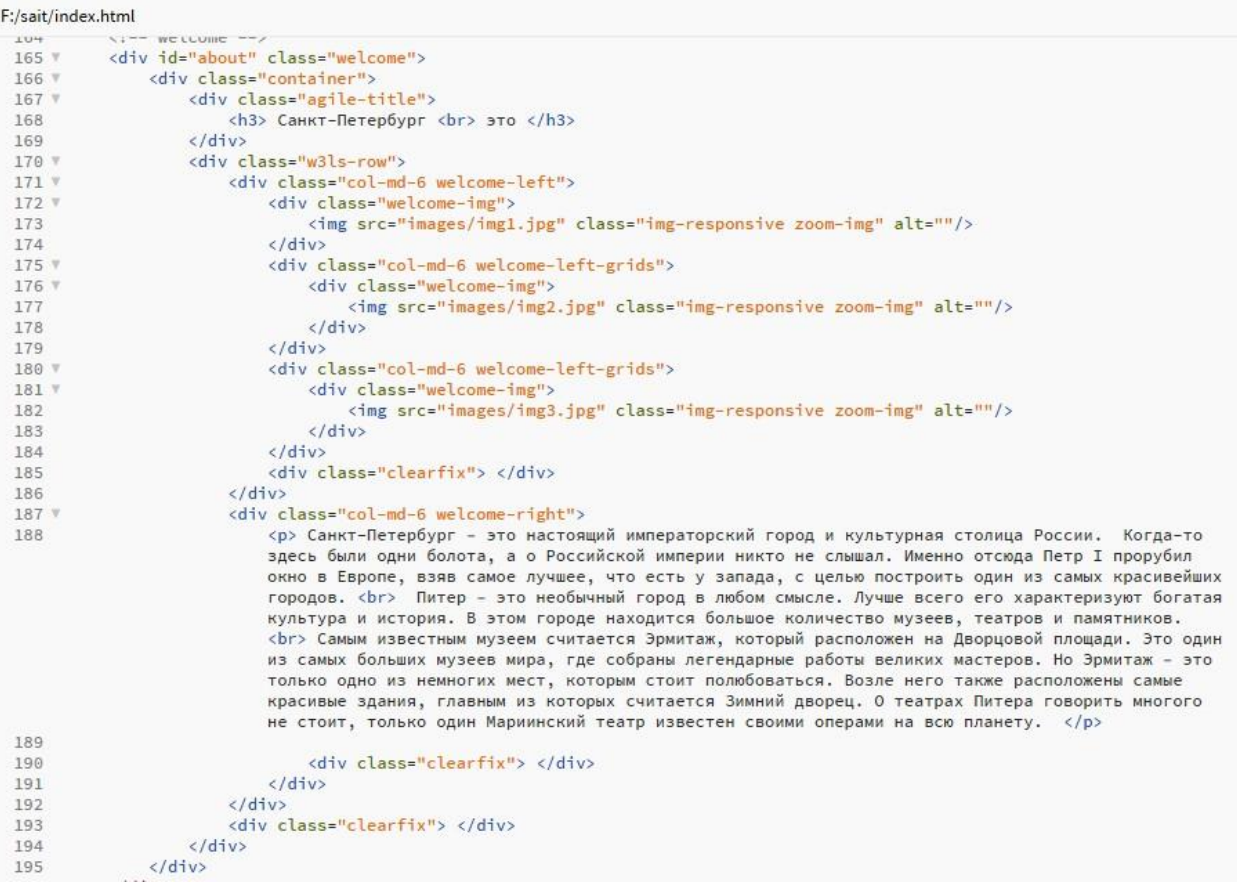

#### **Блок «Специально для тебя»**

Знакомит посетителей сайта **с** видами и стоимостью экскурсий ( при нажатии курсором на изображение) .

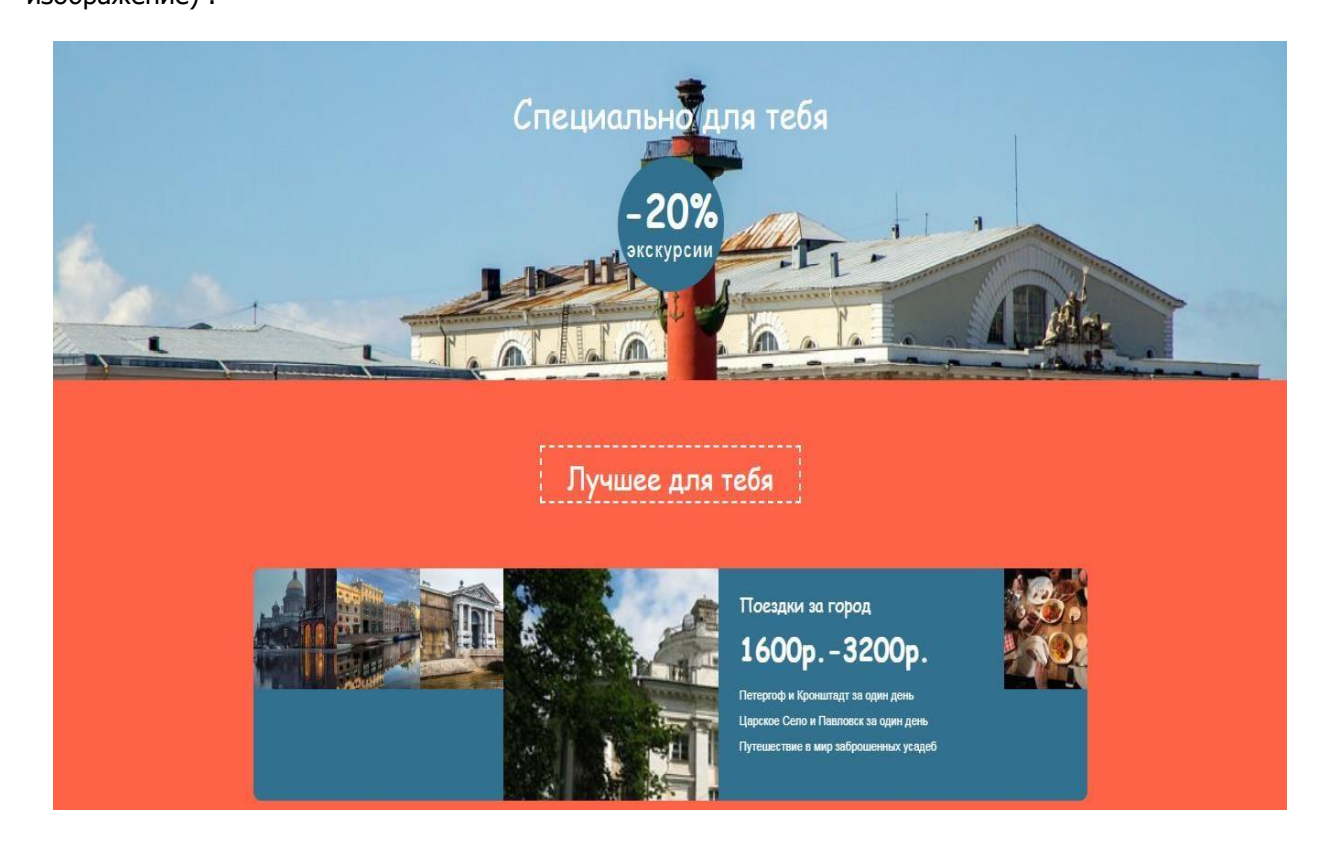

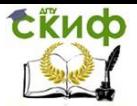

#### Фрагмент кода блока «Специально для тебя»:

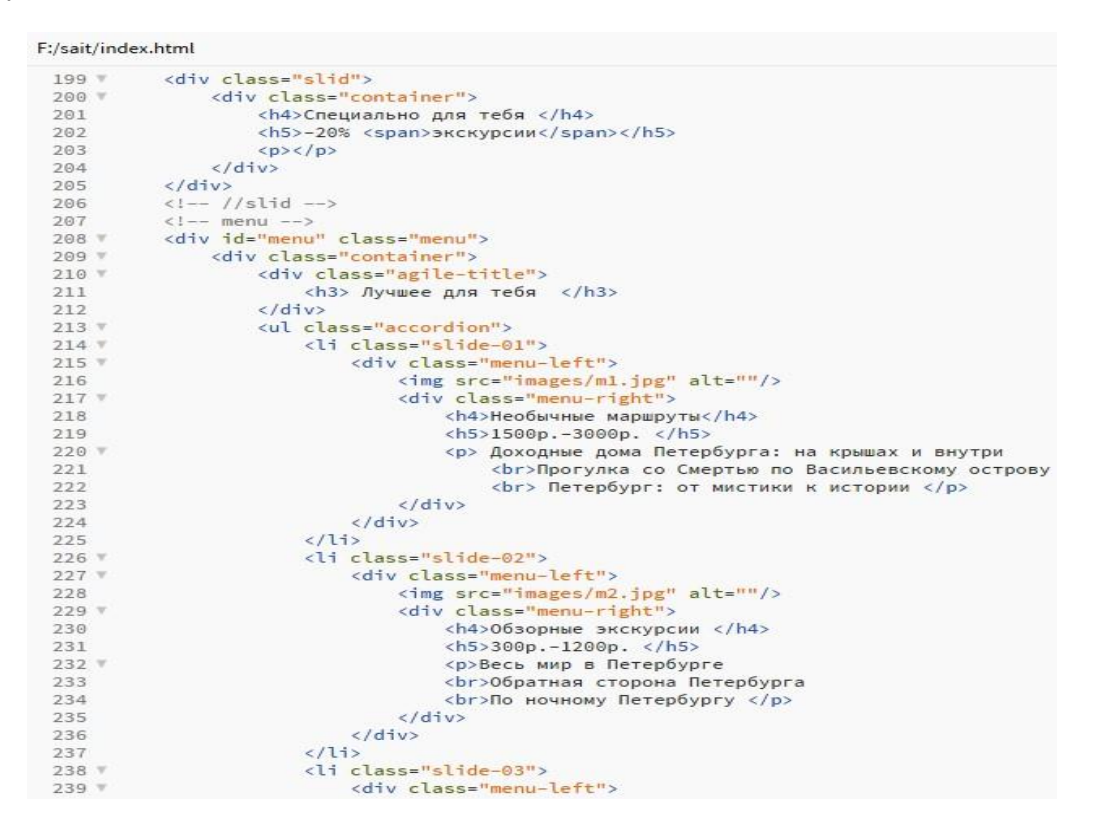

#### **Блок «Выдающиеся люди о городе»**

Представляет собой галерею портретов выдающихся людей , являющихся символами города Санкт-Петербург.

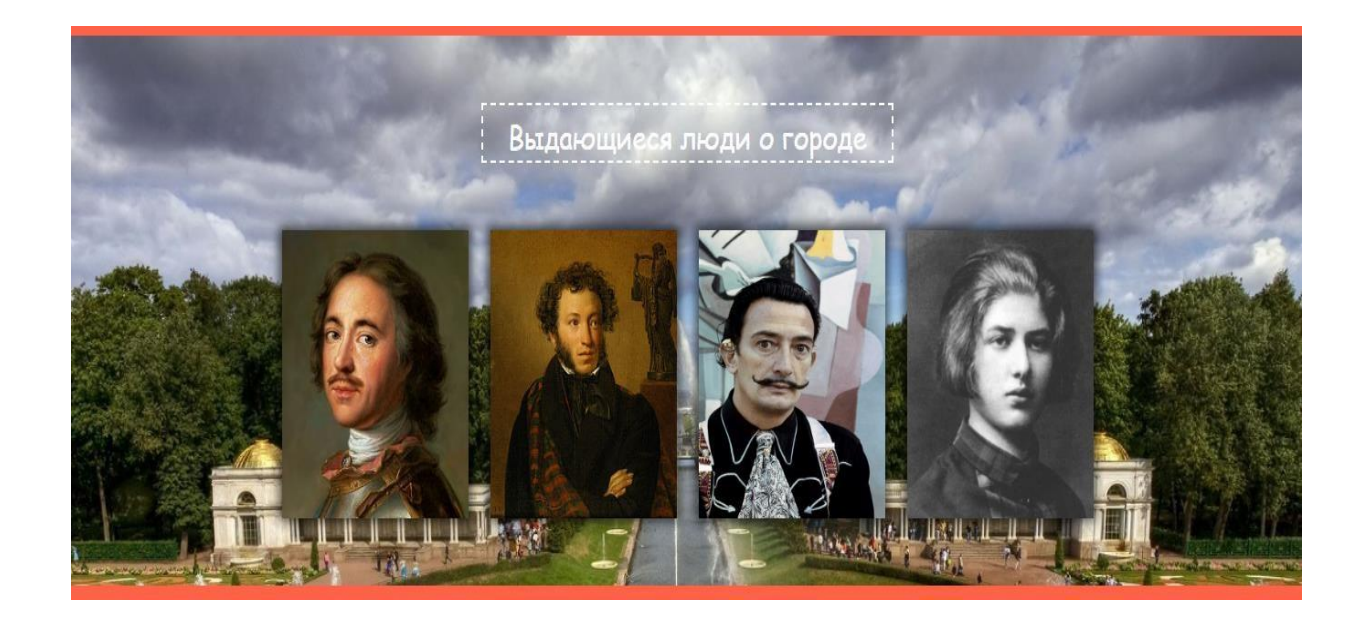

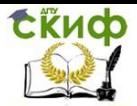

### Фрагмент кода блока:

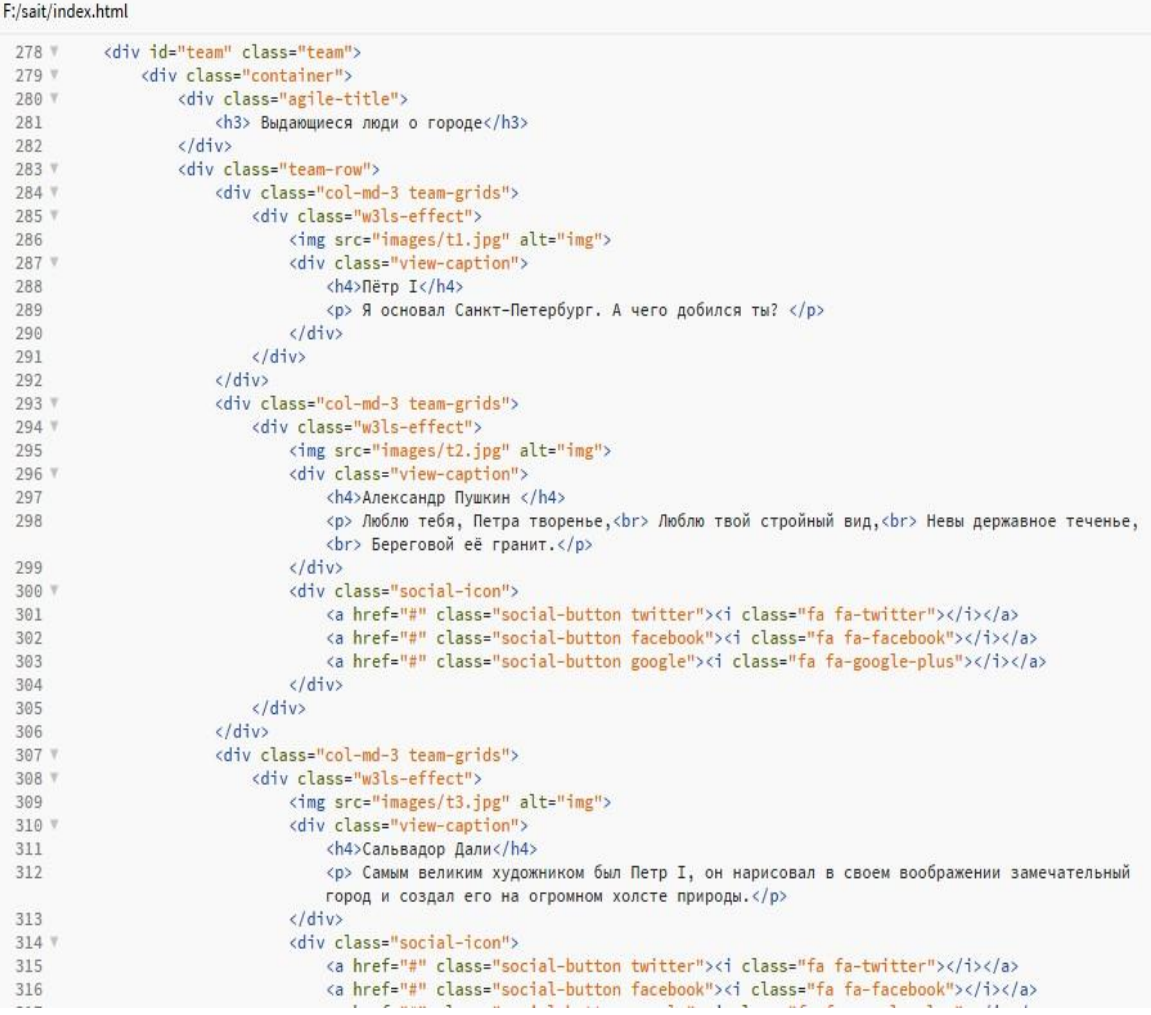

#### $F$ :/sait/index.html  $\Box$

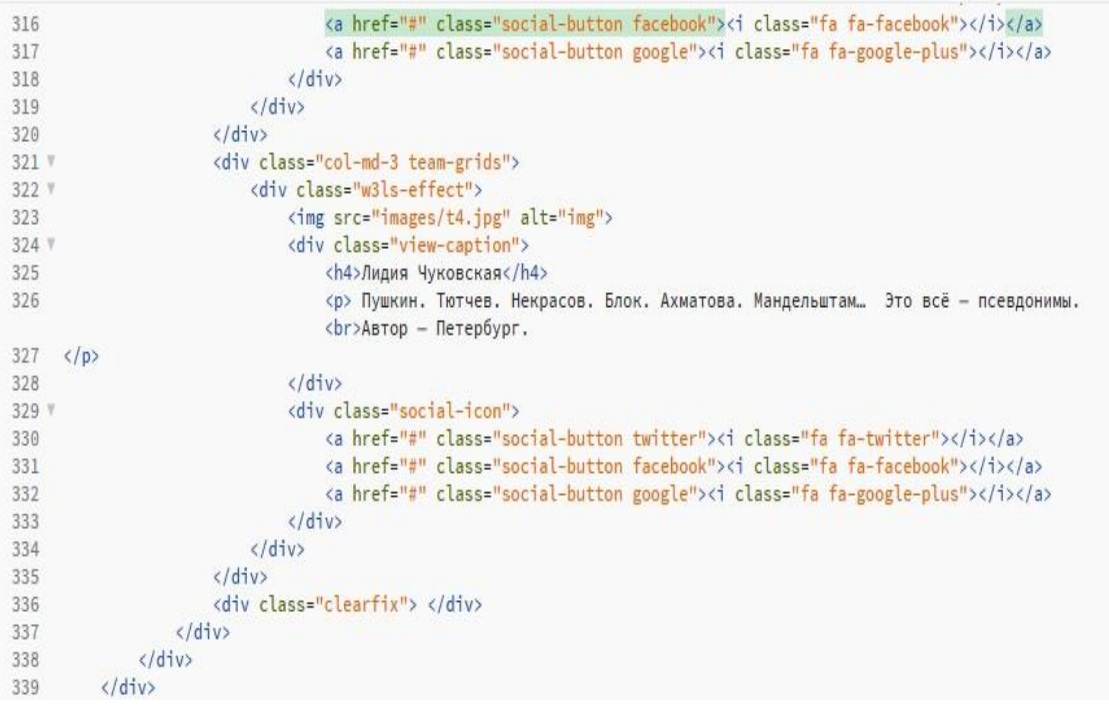

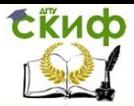

#### **Блок «Известные достопримечательности».**

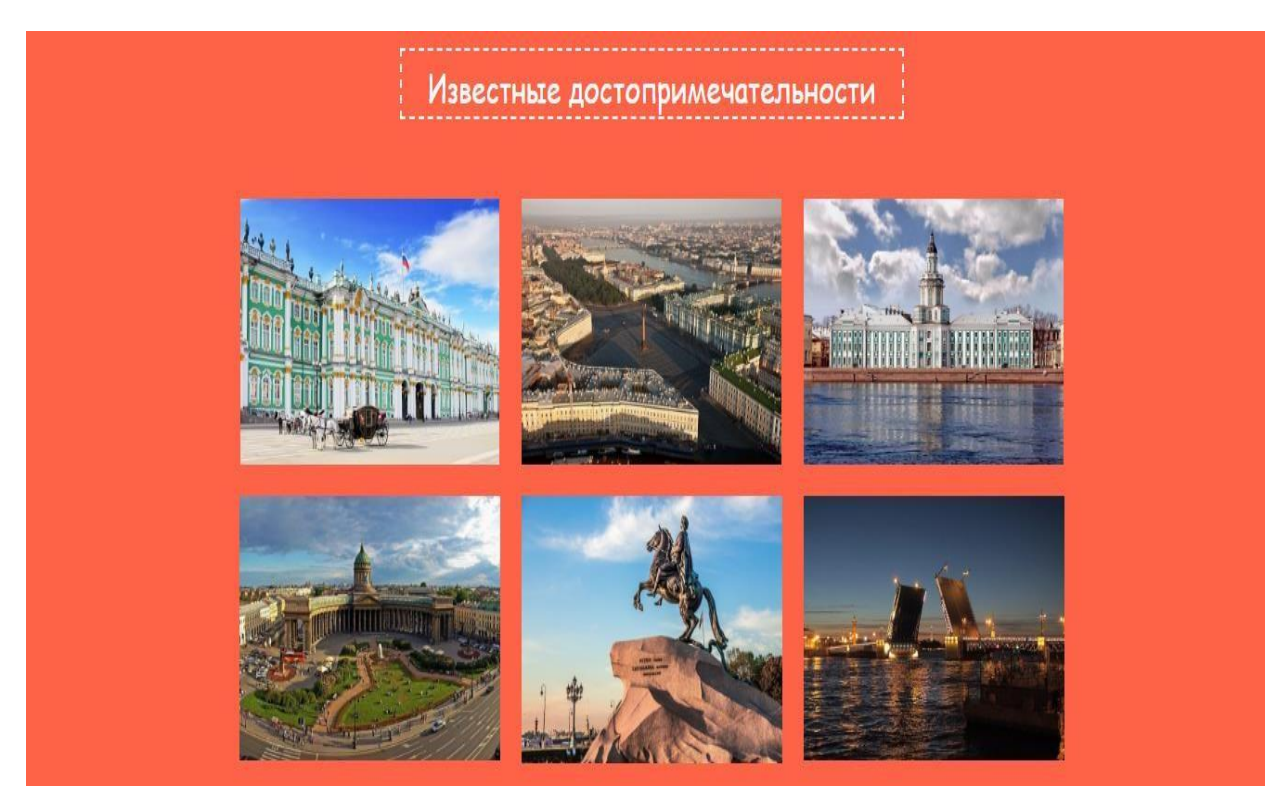

При нажатии на изображение из Галереи, оно увеличивается и отображается описание.

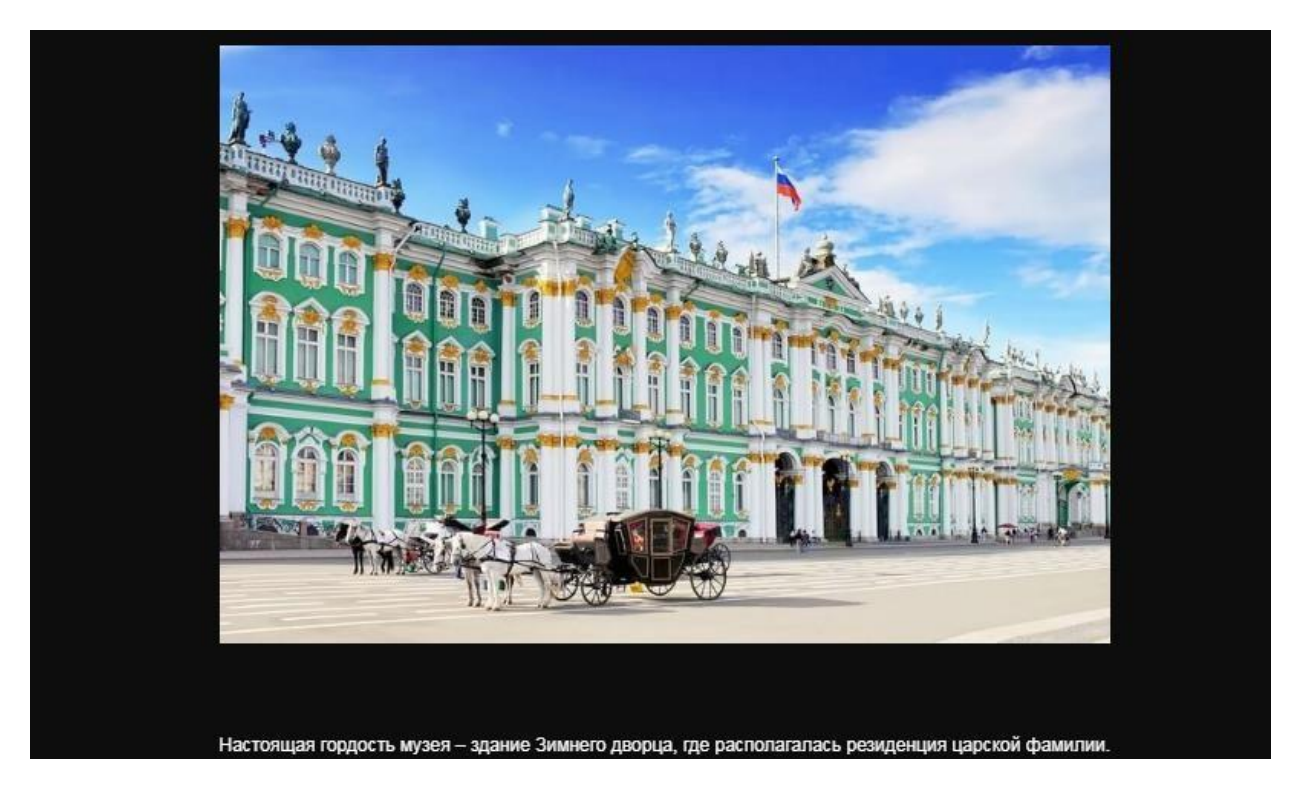

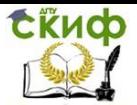

#### Фрагмент кода блока:

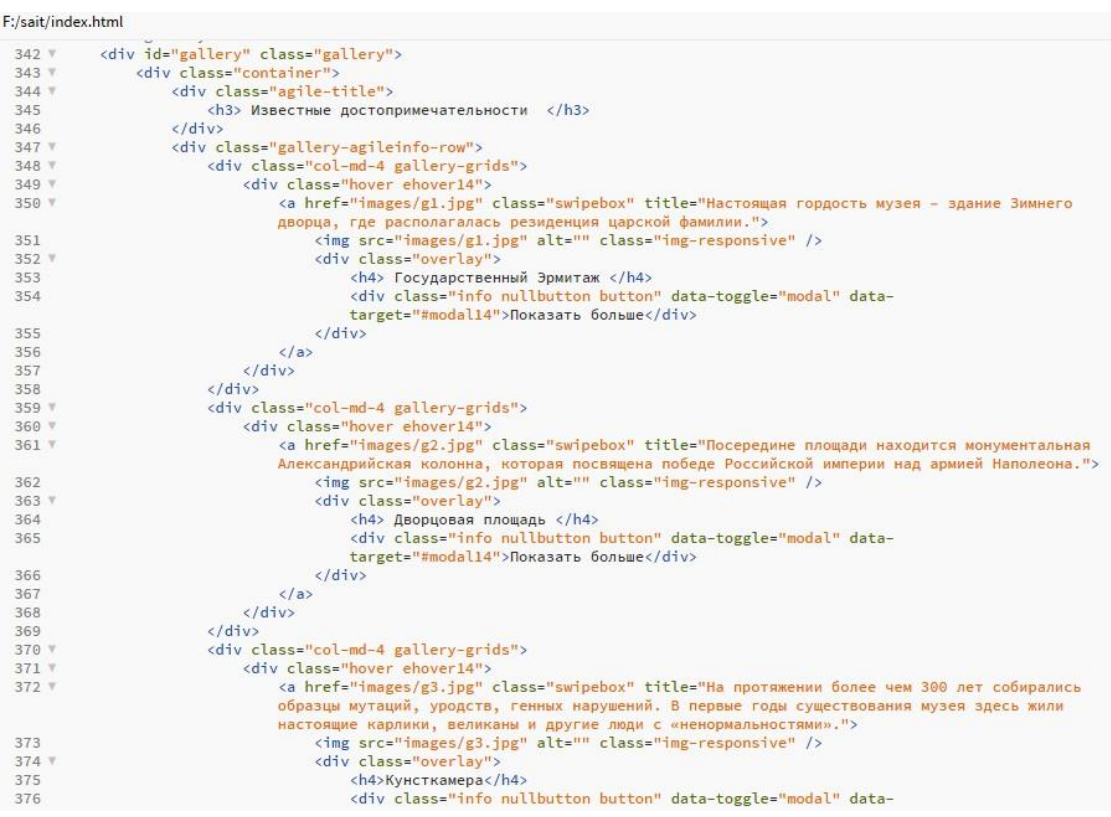

#### F:/sait/index.html target="#modal14">Показать больше</div>  $\frac{1}{\sqrt{d}}$ 377  $\langle \rangle$ 378  $379$  $\frac{1}{\sqrt{d}}$  $\frac{1}{\sqrt{d^2}}$ 380 <div class="col-md-4 gallery-grids gallery-grids-mdl"><br><div class="hover ehover14"> 381 v 382 V v class="hover ehover14"><br><a href="images/g4.jpg" class="swipebox" title=" Главный православный храм Санкт-Петербурга,<br>rде хранится икона Kasancкой Божьей Marepu."><br><ing src="images/g4.jpg" alt="" class="img-responsive" / 383 v 384  $385$   $v$ . <h4>Казанский собор</h4><br><div class="info\_nullbutton\_button"\_data-toggle="modal"\_data-<br>target="#modal14">Показать больше</div> 386 387 388  $\frac{1}{\sqrt{d^2}}$  $\langle a \rangle$ 389 390  $\langle$ /div>  $\frac{2}{\sqrt{d^2}}$ 391 </div><br>
<div class="col-md-4 gallery-grids gallery-grids-mdl"><br>
<div class="hover ehover14"><br>
<a href="images/g5.jpg" class="swipebox" title="Монумент, посвященный основателю города<br>
Петру Великому, расположенный на Сенат 392 V<br>393 V 394 # 395 396 W 397 <h4>Медный Всадник</h4> sneapeghun boaghикs/ne><br><div class="info nullbutton button" data-toggle="modal" data-<br>target="#modal14">Показать больше</div> 398 399  $\langle$ /div $\rangle$ 488  $\langle a \rangle$  $401$  $\frac{1}{\sqrt{d}}$  $\langle$ /div> 402  $403$  W <div class="col-md-4 gallery-grids gallery-grids-mdl"> cass="co-ma-4 galiery-grams and "><br>
(div class="hover ehover14")<br>
(a href="images/g6.jpg" class="swipebox" title="Разводной мост над рекой Нева, символ Санкт-<br>
Петербурга. Конструкция соединяет Васильевский остров с центр 404 v 405 v  $406\,$ 407 % . снаве от следу)<br><h4>Дворцовый мост</h4><br><div class="info\_nullbutton\_button"\_data-toggle="modal"\_data-<br>target="#modal14">Показать больше</div> 408 409

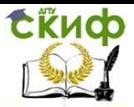

## **Блок «Обратная связь»:**

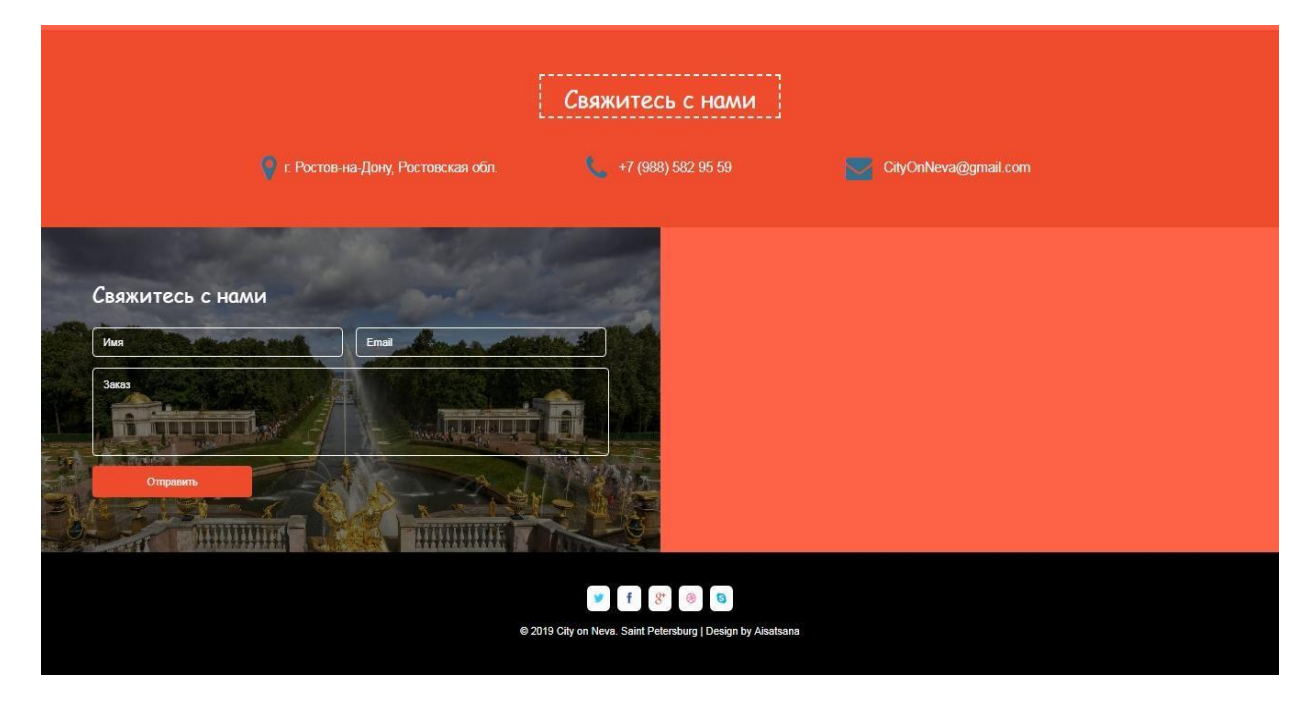

#### Фрагмент кода блока:

#### F:/sait/index.html

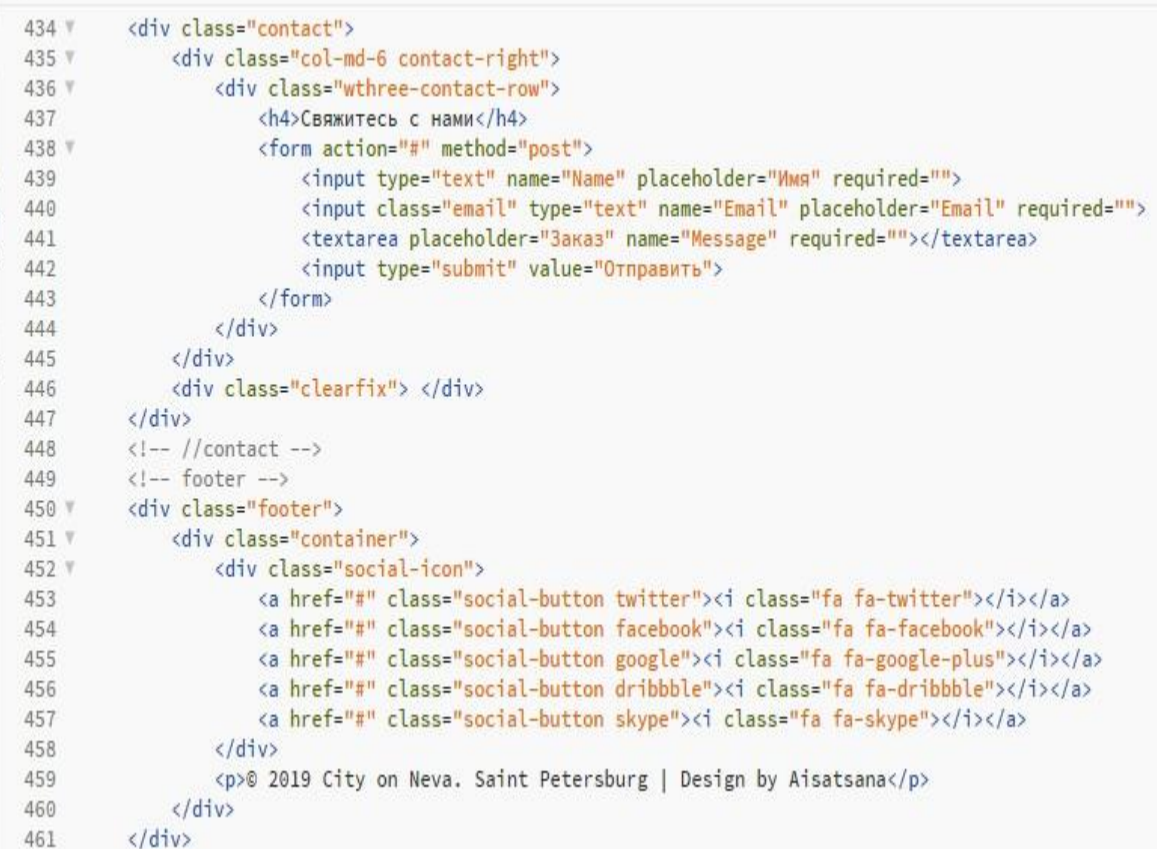

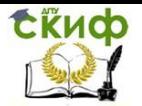

## **ИНСТРУМЕНТАРИЙ**

Advego Plagiatus **-** онлайн-сервис проверки текстов на уникальность.

Ahrefs - анализатор внешних ссылок, содержащий большое количество метрик для проведения аудита ссылочной массы сайта.

Google Analytics - счетчик посетителей предоставляющий графики источников посещаемости, полные отчеты о посетителях и источниках переходов на сайт, сегментации пользователей, настройку и отслеживание достижения целей и многое другое.

Key Collector - программа для работы с семантикой, которая подбирает ключевые слова, отражает позиции в поисковых системах, релевантные страницы, сезонность запросов и другое.

Linkpad - сервис показывает доноров, анкоры, внутренние и внешние ссылки, а также условно оценивает качество доноров ссылок.

Megaindex.com - сервис показывает доноров, анкоры ссылок и их индексацию.

Netpeak Spider - десктопная программа помогает с внутренним аудитом сайта, оценить: title, description, keywords, h1, редиректы и т.д.

PageWeight - программа позволяет оценить, как распределяется ссылочный вес по сайту.

PR-CY - сервис анализа различных метрик сайта, определения позиций по ключевым словам.

RDS-бар - плагин для браузеров (Firefox, Chrome, Opera) подходит для анализа как сайта, так и отдельной страницы. Через RDS-бар можно увидеть ТИц, PR, количество проиндексированных страниц в Яндексе и Google, информацию о ссылках на сайт, наличие ресурса в каталогах и многое другое.

ScreamingFrog - десктопная программа подходит для анализа поисковой оптимизации: проверить title, description, метатеги, заголовки страниц, коды ответа для каждой страницы и многое другое.

Xenu - десктопная программа поможет: составить карту сайта, найти неработающие ссылки на ресурсе, проанализировать title, найти изображения без атрибута alt и многое другое.

Главред **-** онлайн-сервис проверки текстов на соответствие информационному стилю.

Планировщик ключевых слов AdWords **-** планировщик от Google поможет подобрать варианты ключевых слов и комбинировать уже имеющиеся варианты. Доступен бесплатно.

Подбор слов Яндекс wordstat.yandex.ru - показывает запросы пользователей по заданной фразе с частотностью. Можно выбрать регион, посмотреть сезонные колебания.

Сontent Watch **-** онлайн-сервис проверки текстов на уникальность.

Яндекс Метрика - счетчик посетителей, предоставляющий графики источников посещаемости, полные отчеты о посетителях и источниках переходов на сайт, сегментации пользователей, настройку и отслеживание достижения целей и многое другое.

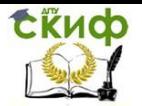

## **СПИСОК ЛИТЕРАТУРЫ**

- <span id="page-26-0"></span>1. Веб-аналитика 2.0 на практике. Тонкости и лучшие методики/ А. Кошик. – Вильямс, 2014. – 528 с.
- 2. SEO-копирайтинг RELOAD. Часть 2. LSI-копирайтинг: продвигаем сайт с помощью текстов/ Н. Мелькин, К. Горяев. - Инфра-Инженерия, 2018. – 327 с.
- 3. Как составить семантическое ядро для сайта/ Н. Мелькин, К. Горяев. Инфра-Инженерия, 2018. – 478 с.